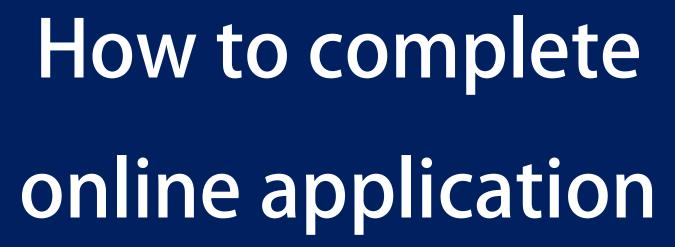

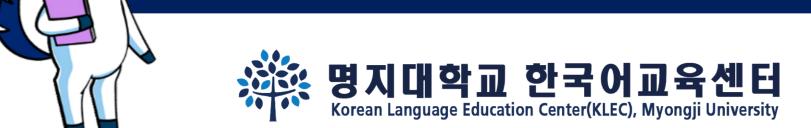

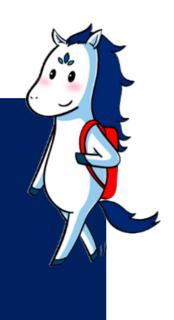

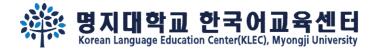

# Step 1. Fill out the basic information. Remember your e-mail address and password.

Online application link: https://uwaymju.cafe24.com/application/application.php?sMenu=kor22

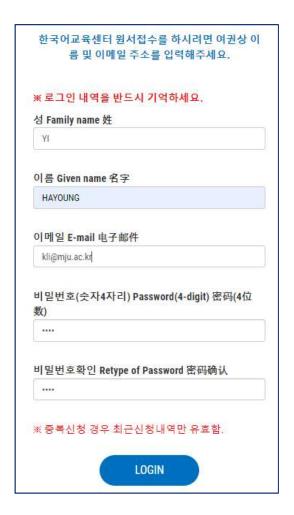

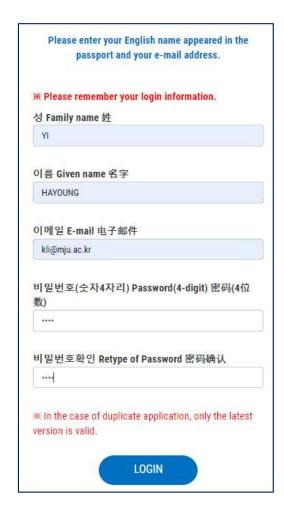

| ※ 必须记住注册信息。<br>성 Family name 姓<br>YI 이름 Given name 名字 HAYOUNG 이메일 E-mail 电子邮件 kli@mju.ac.kr 비밀번호(숫자4자리) Password(4-digit) 密码( |
|----------------------------------------------------------------------------------------------------|
| YI<br>이름 Given name 名字<br>HAYOUNG<br>이메일 E-mail 电子邮件<br>kli@mju.ac.kr                                                         |
| 이름 Given name 名字<br>HAYOUNG<br>이메일 E-mail 电子邮件<br>kli@mju.ac.kr                                                               |
| HAYOUNG<br>이메일 E-mail 电子邮件<br>kli@mju.ac.kr                                                                                   |
| HAYOUNG<br>이메일 E-mail 电子邮件<br>kli@mju.ac.kr                                                                                   |
| 이메일 E-mail 电子邮件<br>kli@mju.ac.kr                                                                                              |
| kli@mju.ac.kr                                                                                                    |
| 位数)                                                                                                    |
| ****                                                                                                    |
| 비밀번호확인 Retype of Password 密码确认                                                                                                |
| ****                                                                                                    |

**KOR ENG CHN** 

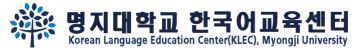

# Step 2. Click the "click to apply" button

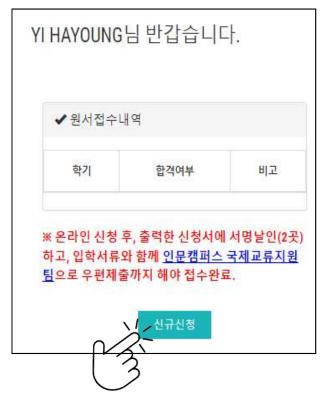

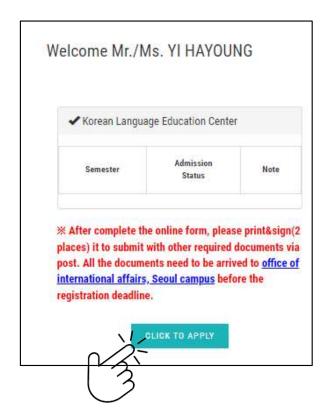

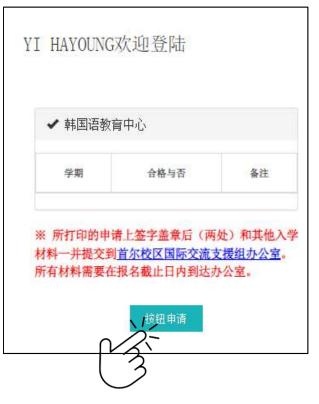

KOR ENG CHN

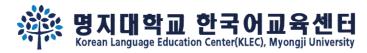

**MUST** 

**READ** 

## Step 3.

After fill out all the information, you may see following 3 buttons on the last page. You may 'SAVE' the information temporarily, or click 'To apply' to complete your application.

### Step 1.

"신청하기" 누른 후에는 수정할 수 없습니다. 수정을 원할 경우 kli@mju.ac.kr 로 메일주세요.

You cannot revise your application after click "To Apply" button. If you wish to make changes, please e-mail to kli@mju.ac.kr .

点击"申请"后不能修改申请表。希望修改的请发邮件给 kli@mju.ac.kr。

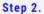

"신청하기" 누르고 지원서 출력하여 2곳에 서명한 후 기타 제출자료와 함께 <mark>우편</mark>으로 보내주세요.

After click "To Apply" button, please print out the form and sign on 2 places. Then send us with other required documents via post(EMS/DHL,etc)

点击"申请"后把申请表打印后在两处签字,跟其他所需材料一并<mark>邮</mark>寄到学校。

### Step 3.

합격/불합격 여부는 지원마감일 <mark>2주일 이후</mark> 온라인 지원서 페이지에서 로그인하여 확인하세요. 합격자는 온라인 지원 페이지에서 "합격통지 및 수강료납입고

지서"를 다운받을 수 있습니다. Please re-login online application to find out whether you've been accepted after 2 weeks from the registration deadline. Those who got admitted can download "Acceptance Letter & Tuition invoice" in the same page(URL). 在申请截止日过两周后在"网上报名"再注册后确认是否合格。被录取的能在同一网页上下载"录取通知及学费缴纳通知书"。 임시저장 신청하기 뒤로가기 SAVE TO APPLY 뒤로가기 临时储存 申请 返回 **ENG** CHN

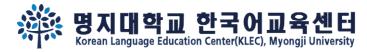

## Step 4.

If you clicked 'SAVE' to save the information temporarily, re-login and click ①'MODIFY' to complete(②To Apply) the application.

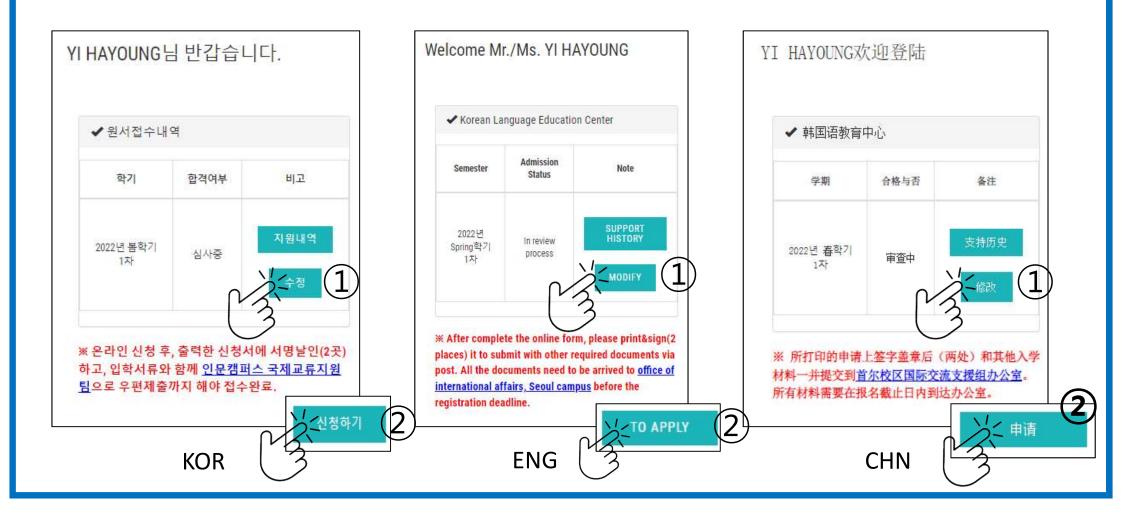

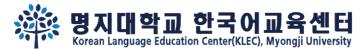

## Step 5.

After complete the application, you may see "print application" button. Click "print application" and print it out.

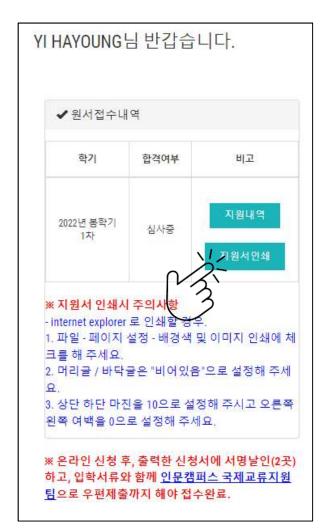

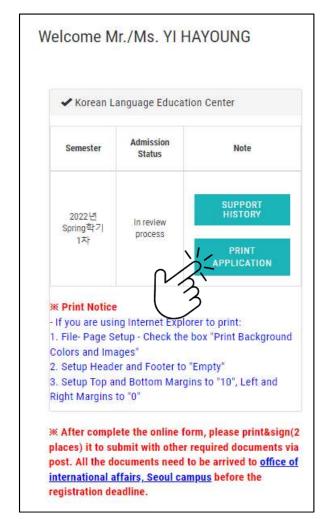

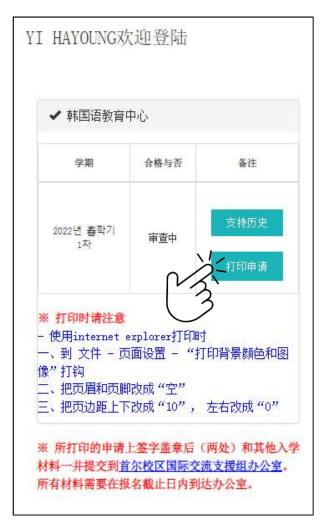

KOR ENG CHN

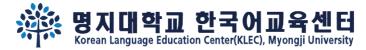

# Step 6. Sign 2 places and submit other required documents via post.

| 성 명                              |               | 본인과의 관계                 | 4                                       |
|----------------------------------|---------------|-------------------------|-----------------------------------------|
| 전화번호                             |               | 20                      |                                         |
| 4. 추천인 RECOMME                   | NDER 推荐人      |                         |                                         |
| 명지대학교                            | 를 소개해준 사람 이름  | 또는 회사 <mark>이름</mark> 고 | l 연락처를 써주세요                             |
| 신청경로 🗆                           | 유학업체 🗷 개인     | 추천인 또는<br>사 이름          | 회                                       |
| 전화번호                             |               | 본인과의 관                  |                                         |
| 5. 학력사항 Educatio                 | nal Data 学籍信息 |                         |                                         |
| 고등학교                             | 입학(년/         | 월)                      | 졸업(년/월)                                 |
| Name of                          | 1970년 0       | 1월                      | 1970년 01월                               |
| Secondary<br>School 123          | 주소 ㅈ          | <b>C</b> 7              |                                         |
| (High<br>School)                 | 전화            | 팩스                      | 이메일                                     |
| 高中名                              | 123           | 123                     | asd!@asd.com                            |
|                                  | 입학(년/         |                         | 졸업(년/월)<br>1970년 01월                    |
| 대학교<br>Name of                   | 1970년 0       | 122                     |                                         |
| 대학교<br>Name of<br>University ㄴㅇㄹ | Messaco Co    | 0 큰                     | *************************************** |
| Name of                          | Market Co.    |                         | 이메일                                     |

이 아닌 것으로 밝혀질 경우, 그에 따른 입학 및 학력 취소, 학적 삭제, 징계 등 불이익을 감 수하겠습니다.

또한 외국인 입학 전형 서류로 제출한 졸업증명서 및 성적표의 진위 여부를 확인하기 위하 여 명지대학교가 본인의 학적 및 성적을 조회함을 동의합니다.

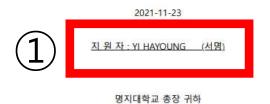

| 이름, 성별,국적                                                                                                    | 공항픽업                                                                  | 픽업대행업체                                                                      | 1달                                      |
|----------------------------------------------------------------------------------------------------|-----------------------------------------------------------------------|-----------------------------------------------------------------------------|-----------------------------------------|
| Name, Gender, Nationality                                                                                                    | Airport                                                               | Pickup Service                                                              | 1 Month                                 |
| 名字、性別、圖籍                                                                                                    | Pickup<br>接机                                                          | Agency<br>接机代理公司                                                            | 1个月                                     |
| 이름, 학번,생년월일, 성별, 학적정보,국적<br>Name, Student ID Number, Date of<br>Birth, Gender, Academic Info,<br>Nationality<br>名字、学号、生年月日、性別、学籍信息、国籍     | 장학금제공<br>Scholarship<br>提供奖 <b>学</b> 金                                | 장학금관련외부기관<br>External Scholarship<br>Organization<br>奖学金有关机构                | 재학기간<br>Period of<br>Attendance<br>在学期间 |
| 이름, 학번,생년월일, 성별, 학적정보,국적<br>Name, Student ID Number, Date of<br>Birth, Gender, Academic Info,<br>Nationality<br>名字、学号、生年月日、性別、学籍信<br>息、国籍 | 기숙사제공<br>Provision of<br>Dormitory<br>提供宿舍                            | 기숙사위탁업체<br>Dormitory Agent<br>舍委托机构                                         | 3년<br>3ear<br>3年                        |
| 이름, 학번, 학적정보<br>Name, Student ID Number, Academic<br>Info<br>名字、学号、学籍信息                                                                   | 학생증발급<br>Student ID<br>Card<br>发学生证<br>학교홍보자료                         | 학생증발급기관<br>Issuing Institution<br>学生证制作机构                                   | 1년<br>1Year<br>1年                       |
| 사진, 동영상<br>Photo, Video<br>照片、映像                                                                                                    | 제공<br>Promotional<br>Contents of<br>the<br>University<br>提供学校宣传<br>信息 | SNS 및인쇄물<br>Social Network<br>Services and Printed<br>Materials<br>社交网站及印刷品 | 2년<br>2ear<br>2年                        |

※ 위의 개인정보 제3자 제공에 관한 동의를 거부할 권리가 있으나 동의를 거부할 경우, 입 학 신청이 제한될 수 있습니다.

You have the right to refuse the term above. However, refusal may impede or terminate the admission procedure

- □ 위와 같이 개인정보 제3자 제공에 관한 동의에 동의하십니까?
- □ Do you agree with the Personal Information Transfer Agreement?
- ☞ 你对个人信息转给第三者同意吗?

☑네. 동의합니다. Yes. I agree. 是. 我同意。 □아니오. 동의하지 않습니다. No. I don't agree. 不是. 我不同意。

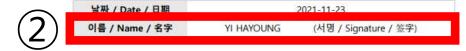

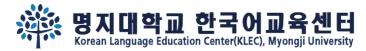

### Step 7. After 2 weeks, <u>re-login</u> and check your admission status.

### Welcome Mr./Ms. YI HAYOUNG

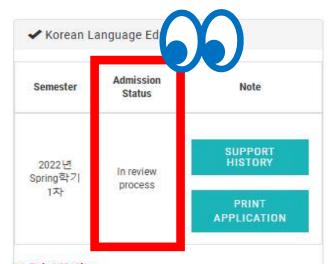

### **※ Print Notice**

- If you are using Internet Explorer to print:
- 1. File- Page Setup Check the box "Print Background Colors and Images"
- 2. Setup Header and Footer to "Empty"
- 3. Setup Top and Bottom Margins to "10", Left and Right Margins to "0"

\* After complete the online form, please print&sign(2 places) it to submit with other required documents via post. All the documents need to be arrived to office of international affairs, Seoul campus before the registration deadline.

| Required documents                                                                                     | Submission     |
|----------------------------------------------------------------------------------------------------|----------------|
| . High school(or undergraduate) Certificate of Graduation (copy)                                       | 0              |
| 2. Certificate of Graduation Apostilled (hard/original file)                                           | х              |
| B. High school(or undergraduate) official transcripts (copy)                                           | х              |
| . Copy of identification of applicant and both parents                                                 | F/M            |
| 5. Copy of applicant's passport                                                                        | 0              |
| 5. Official document indicating parent-child relationship between the applicant and his/her parents    | x              |
| 7. Certificate of deposit balance of applicant, with a minimum of 10,000 USD(hard/original)            | 0              |
| 8. Parent's certificate of employment or certificate of business registration and property tax payment | х              |
| those request to submit] Letter of guarantee                                                           | Not applicable |
| those who have it] TOPIK transcript                                                                    | x              |

- ₩ Please check the bulletin board for the supplementary document submission deadline.

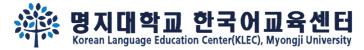

Step 8.

If you've been admitted, "Print Acceptance Letter(Tuition Invoice)" button will show up. Please wire the payment as the letter written.

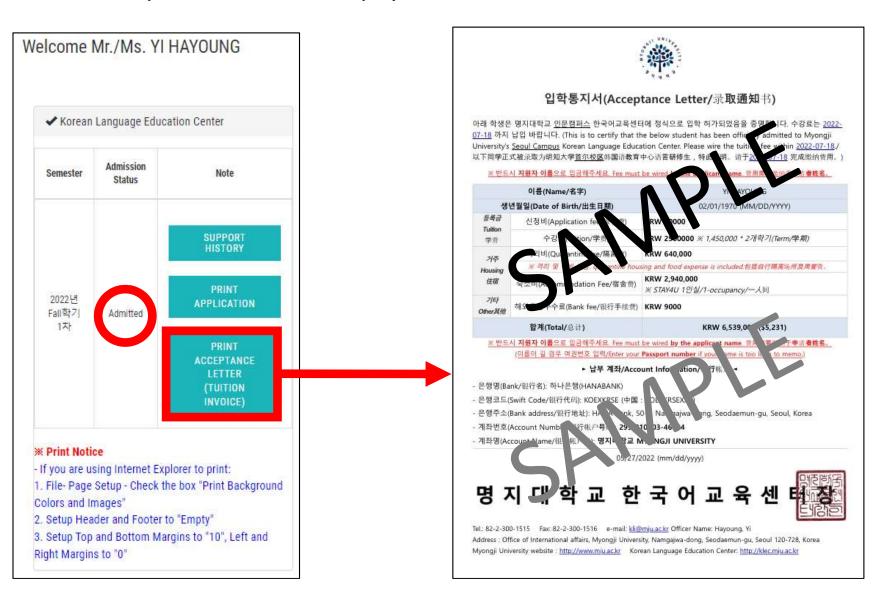

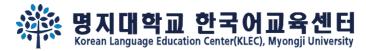

# Step 8.

# If you've been admitted, , "Print Acceptance Letter(Tuition Invoice)" & "Click to wire tuition(flywire)" button will show up.

Welcome Mr./Ms. YI HAYOUNG

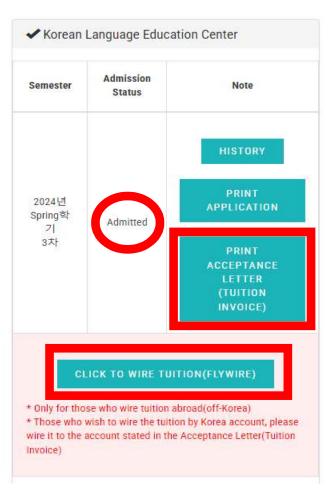

You may also find the payment detail in advance.

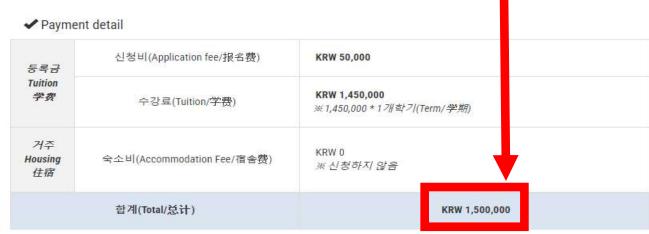

✓ List of document submission

| Required documents (0, X, do not required)                        | Submission<br>(O, X, do not required) |
|-------------------------------------------------------------------|---------------------------------------|
| 1. High school(or undergraduate) Certificate of Graduation (copy) |                                       |
| 2. Certificate of Graduation Apostilled (hard/original file)      |                                       |
| 3. High school(or undergraduate) official transcripts (copy)      |                                       |
| 4. Copy of identification of applicant and both parents           |                                       |

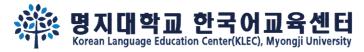

### Step 9.

# If you wish to wire the fee abroad(outside of Korea), please click "Click to wire Tuition(Flywire)" and proceed the payment.

Welcome Mr./Ms. YI HAYOUNG

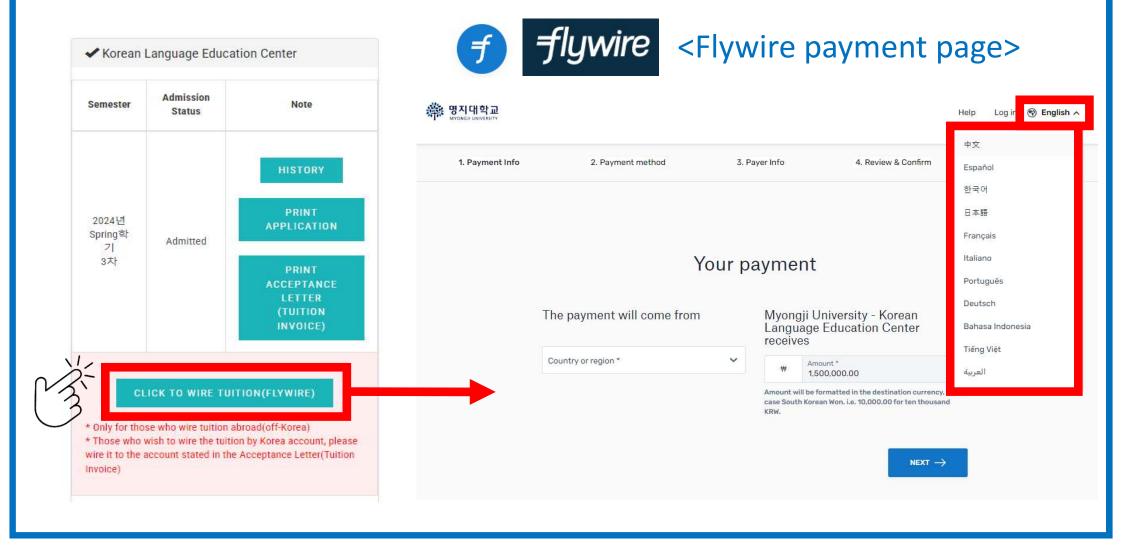

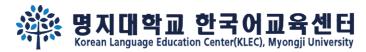

Step 10.

### If you wish to wire the fee through Korea Account, please click

"Print acceptance letter(tuition invoice)" and learn how to

make the payment.

Welcome Mr./Ms. YI HAYOUNG

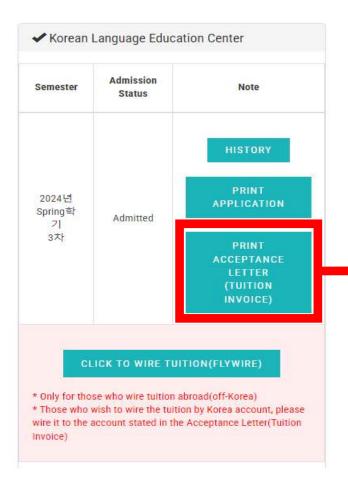

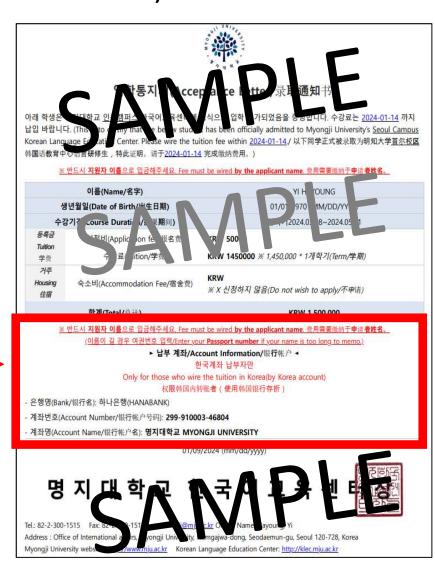

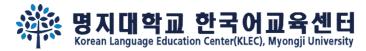

Step 10.

Please be aware, there are two method to wire the tuition depending on pay in Korea or abroad.

Welcome Mr./Ms. YI HAYOUNG

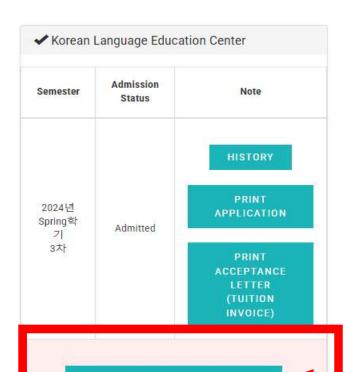

CLICK TO WIRE TUITION(FLYWIRE)

- \* Only for those who wire tuition abroad(off-Korea)
- \* Those who wish to wire the tuition by Korea account, please wire it to the account stated in the Acceptance Letter(Tuition Invoice)

### Payment in Korea(Korea account)

※ 반드시 지원자 이름으로 입금해주세요. Fee must be wired by the applicant name. 费用需要缴纳于申请者姓名。

(이름이 길 경우 여권번호 입력/Enter your Passport number if your name is too long to memo.)

► 납부 계좌/Account Information/银行帐户 ◄

한국계좌 납부자만

Only for those who wire the tuition in Korea(by Korea account)

权限韩国内转账者(使用韩国银行存折)

- 은행명(Bank/银行名): 하나은행(HANABANK)
- 계좌번호(Account Number/银行帐户号码): 299-910003-46804
- 계좌명(Account Name/银行帐户名): 명지대학교 MYONGJI UNIVERSITY

International payment(abroad)

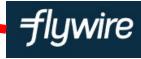

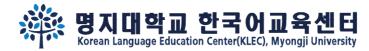

# See you soon in the Campus~

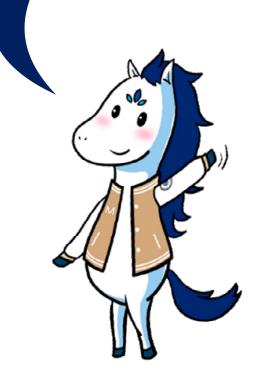